## Tagged data

The **Tags** page allows you to create, edit or delete tags. It also allows you to view and explore all items associated to tagged data across various themes.

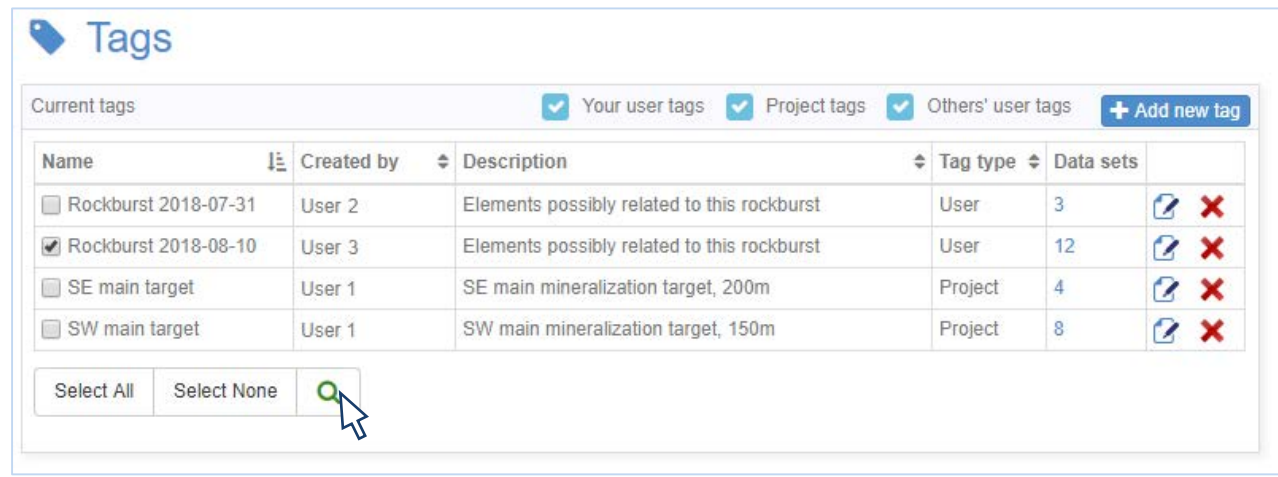

You can filter or identify your tagged data or file through the **Data set explorer**, **Reporting**, **Sample compilation**, **File manager** and **Maps/plans/section pages** or 3D viewer.

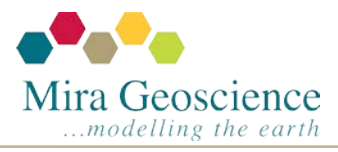

Geoscience INTEGRATOR tip – December 2018

# Tagging data

Tags exist at the system, project, and user level and can be assigned to data, files, and documents. To maximize results, you can tag your data:

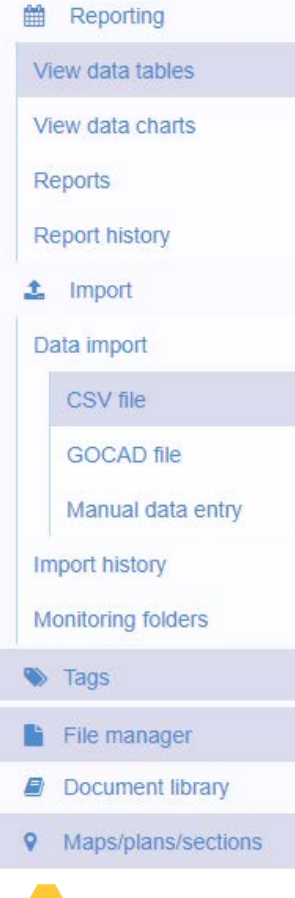

Via the **View data tables** by running a query to identify pertinent records and tagging the results either one by one or all results.

During import by selecting pertinent tags on the import template from the **Data import > CSV file**.

Via the **Tags** page when there is a need to tag a whole data set at once. Or,

Via the **File manager** or **Maps/plans/sections** pages when you wish to tag a file.

Geoscience modelling the earth...

Geoscience INTEGRATOR tip – November 2018

#### Scheduled reports

Once a report is scheduled, an up-to-date version using the most recent data will automatically be sent out at the frequency and to the recipients you chose. Scheduled reports can be edited or put on hold at any time.

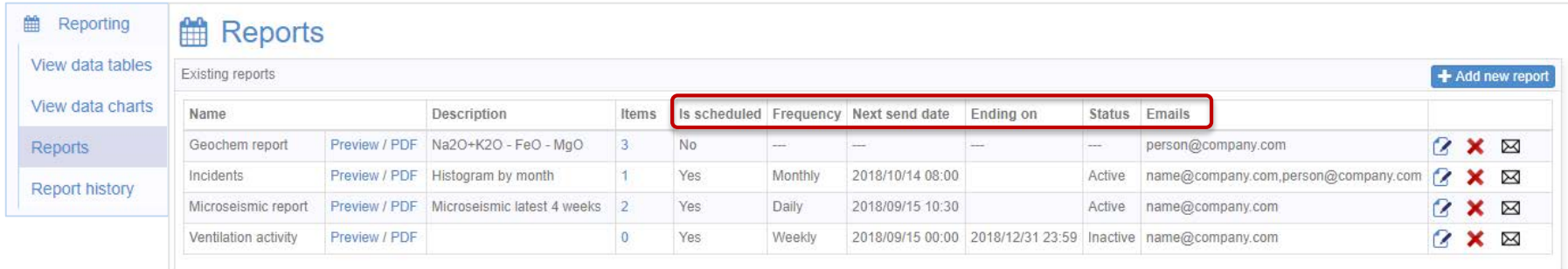

This is practical for reports containing time-dependent data, like a histogram of recent microseismic events, or to keep track of new data imported in the system, like new assay lab results or new surveyed data.

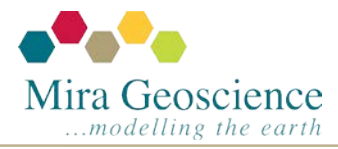

Geoscience INTEGRATOR tip – October 2018

### Customize and save property filters

Filtered items will be combined with an AND logic. However, when selecting multiple values within a

*Property filters* are very useful to the data analysis workflow. When used to their full potential, customizable queries will save you time and ensure consistency of the filtering.

After defining a pertinent set of filters, you can **Save** it for re-use later on.

You can run a query with the filters on or off to compare results.

classification the OR logic applies.

Neighbourhoods Tags **Property filters New** Saved 用 status  $\overline{\mathbf{v}}$ is not  $\overline{\mathbf{v}}$ Select all | Clear all  $\Box$ 7  $\sqrt{307}$  $\sqrt{407}$ **Add filter** • datetime >= 2018/01/01 00:00 remove · datetime <= 2018/01/31 23:59 remove •  $log10$  energy  $>= 8.3$  remove  $\bullet$  status = 307,407 remove Save

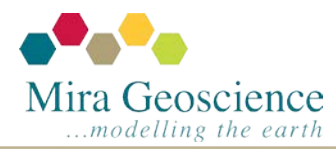

Geoscience INTEGRATOR tip – September 2018

#### Time series dynamic chart

Time series charts display separate time series curves per station. This is useful for time varying data, like displacement or closure measurements. You can turn on/off each station at will by clicking on their names at the top.

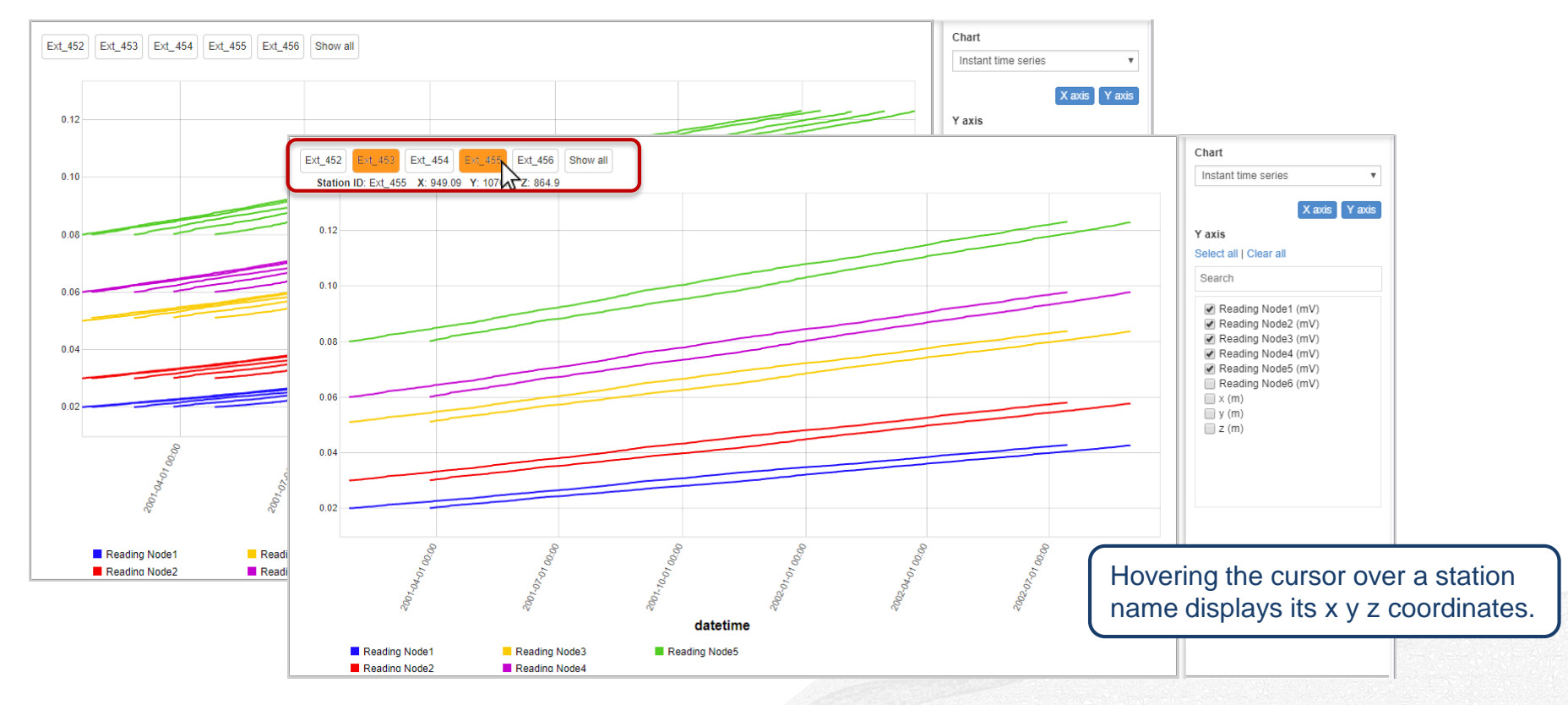

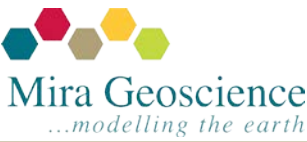

Geoscience INTEGRATOR tip – August 2018

## Polishing reports

After adding charts or tables to a report, you can add some text to provide more context and organize the content layout by clicking on the report's **Items**.

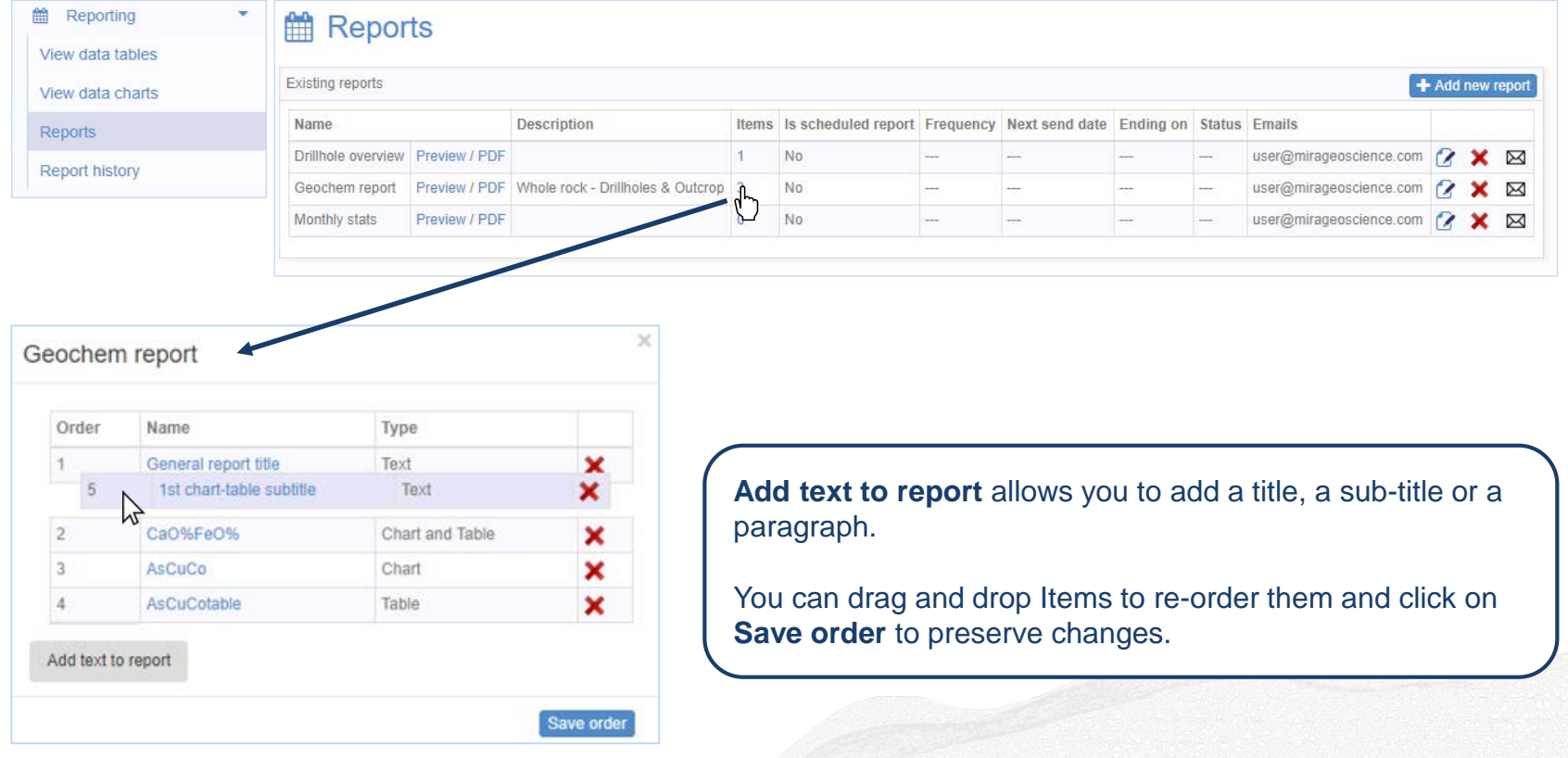

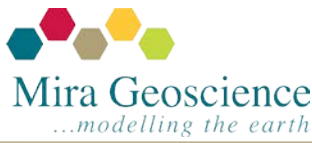

Geoscience INTEGRATOR tip – July 2018

#### Advanced visual data analysis

When analyzing your data in a Scatter plot\*, you can add and view additional dimensions such as radius, colour, and point properties by clicking **Other** in the

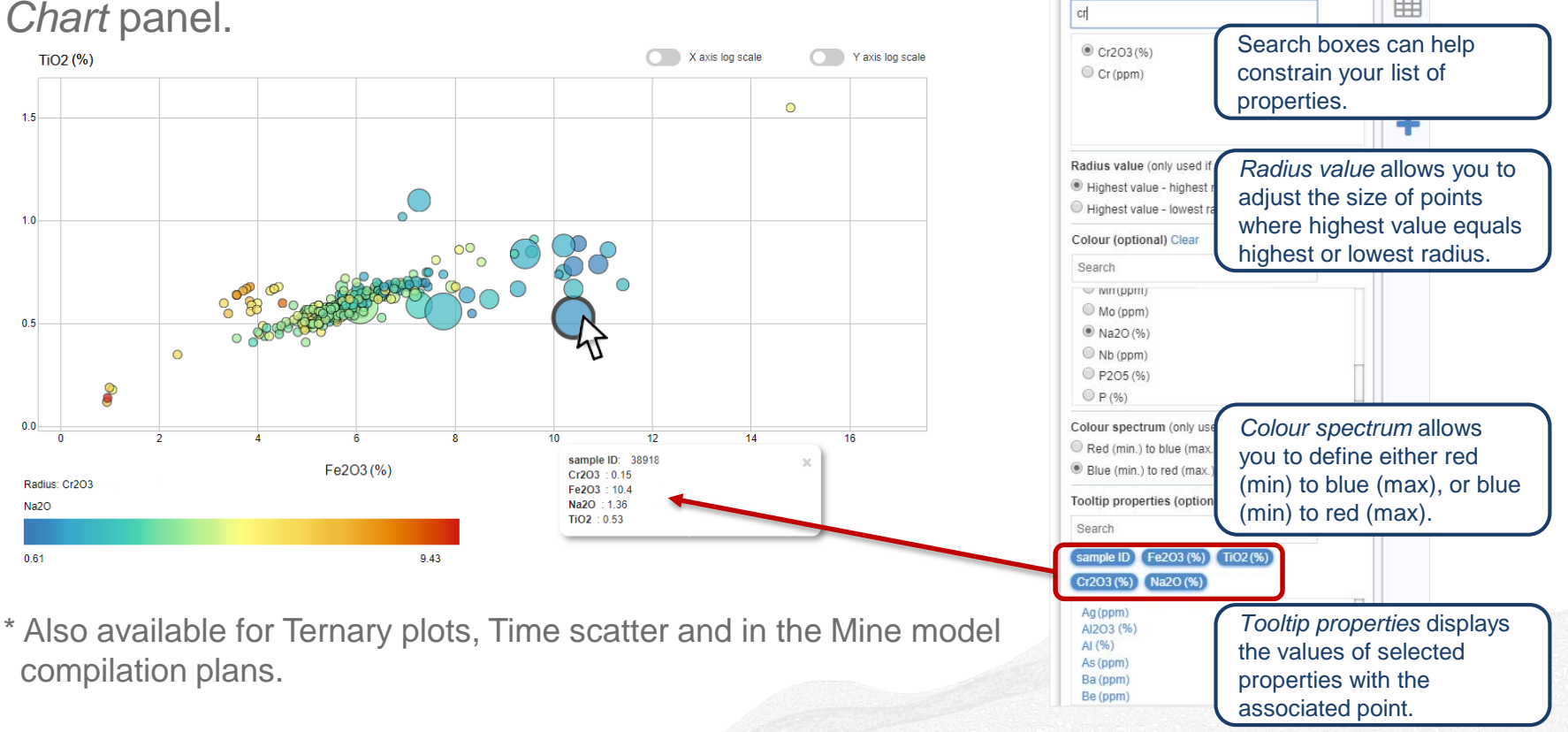

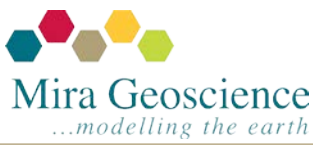

#### Geoscience INTEGRATOR tip – June 2018

Chart Scatter plot

Use same scale on both axes

Radius (optional) Clear

X axis